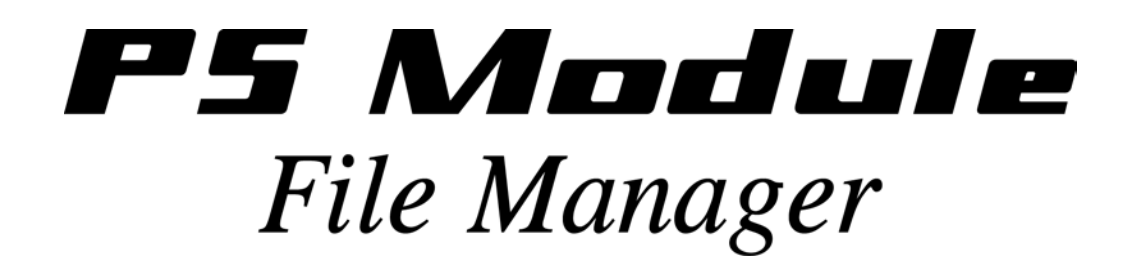

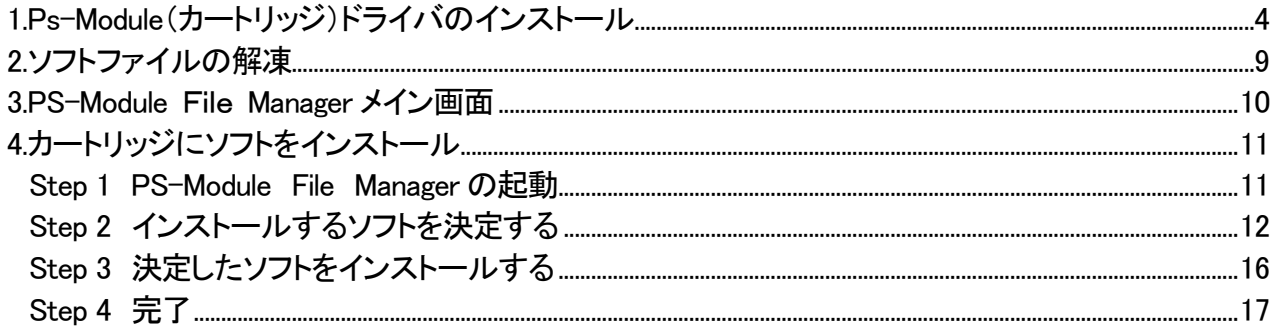

# Ps-Module File Manager

お客様のお持ちのカートリッジが、写真のように USB ポートを搭載したカートリッジであれば、ソフトのバージョンアップ はパソコンからソフトをインストールすることで、バージョンアップできます。

ソフトはカートリッジに書いてあるシリアル番号とソフトの番号が一致しなければインストールできません。 当社に登録されるカートリッジのシリアル番号は必ず記載された番号を登録してください。

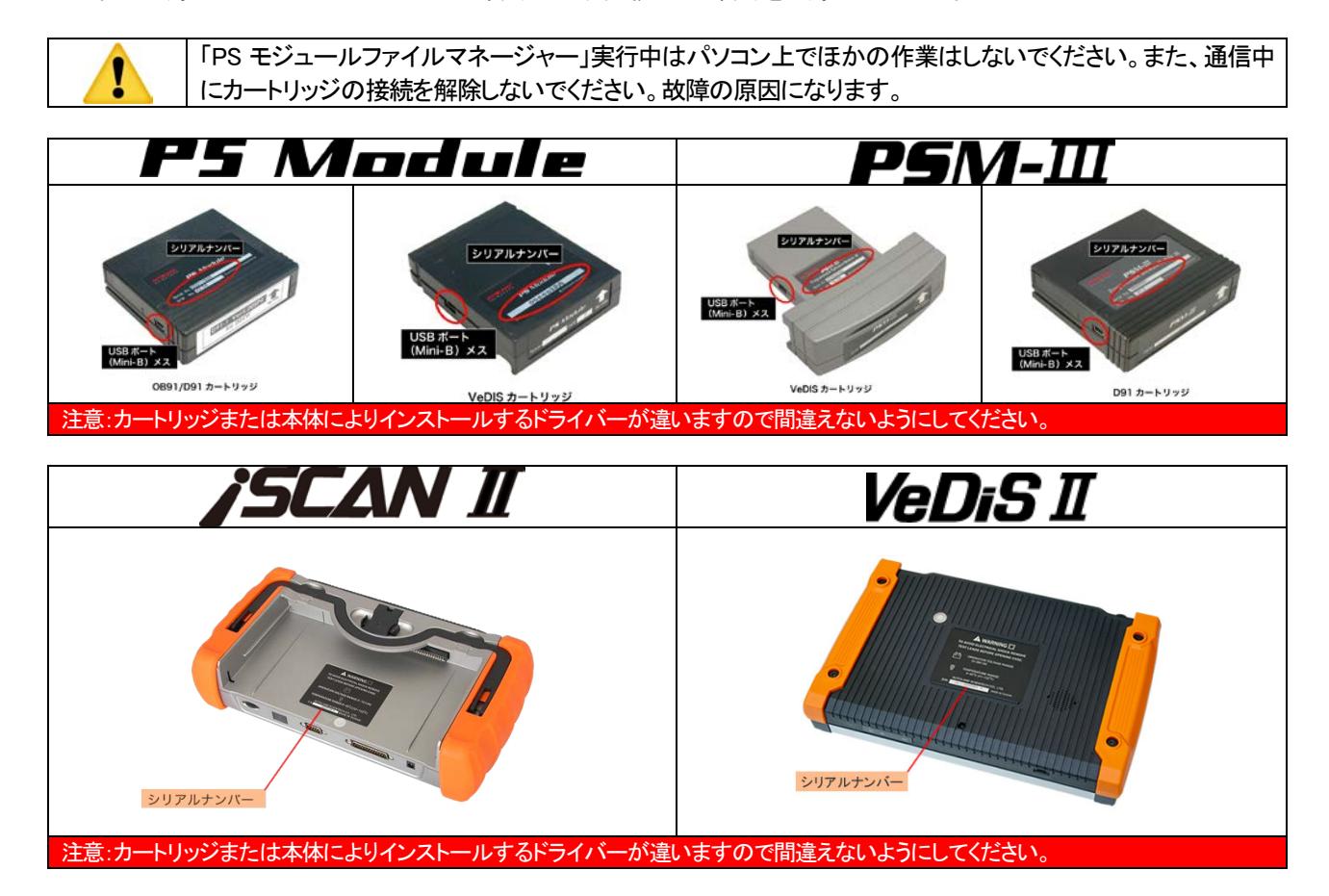

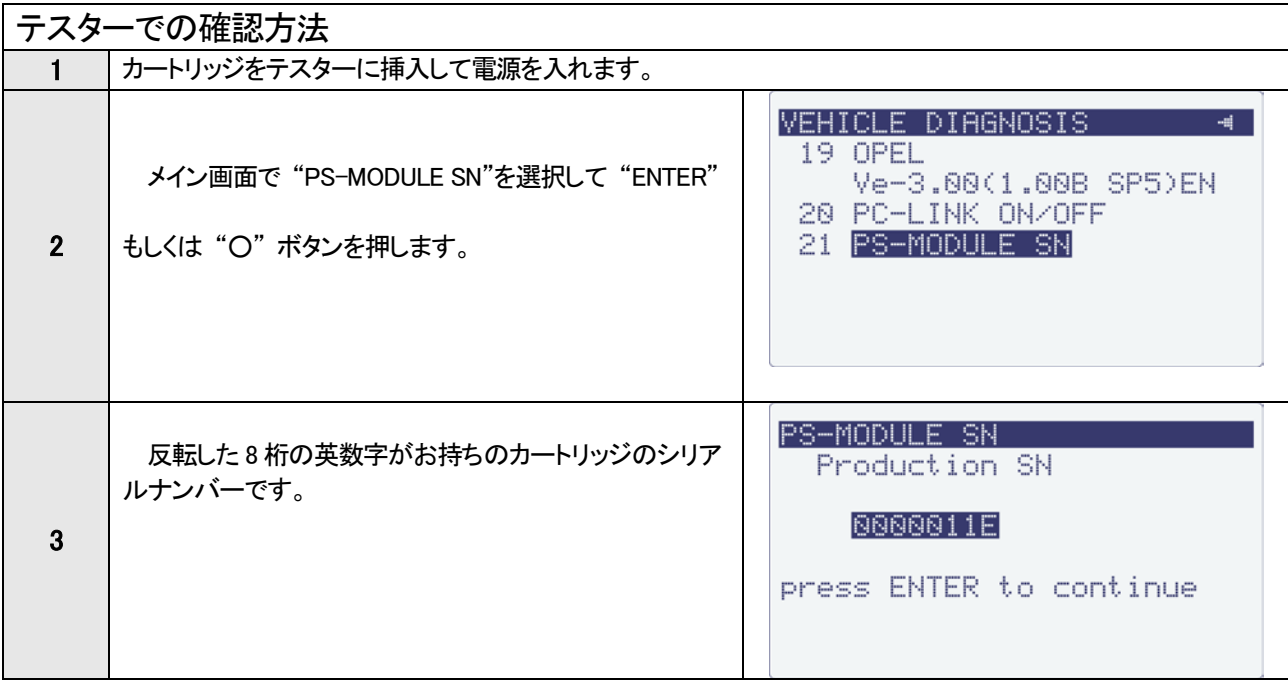

#### <span id="page-3-0"></span>1.Ps-Module(カートリッジ)ドライバのインストール

カートリッジのドライバーをインストールする場合お持ちのカートリッジでインストール方法が違います。

- 確認の上、間違えないようにインストールしてください。
- ※ ドライバーは付属CD-ROM に収録されています。
- ※ Windows XP SP3の場合はパッチプログラムのインストールが必要です。パッチプログラムはAUTOLANDのホームペ ージよりダウンロードできます。

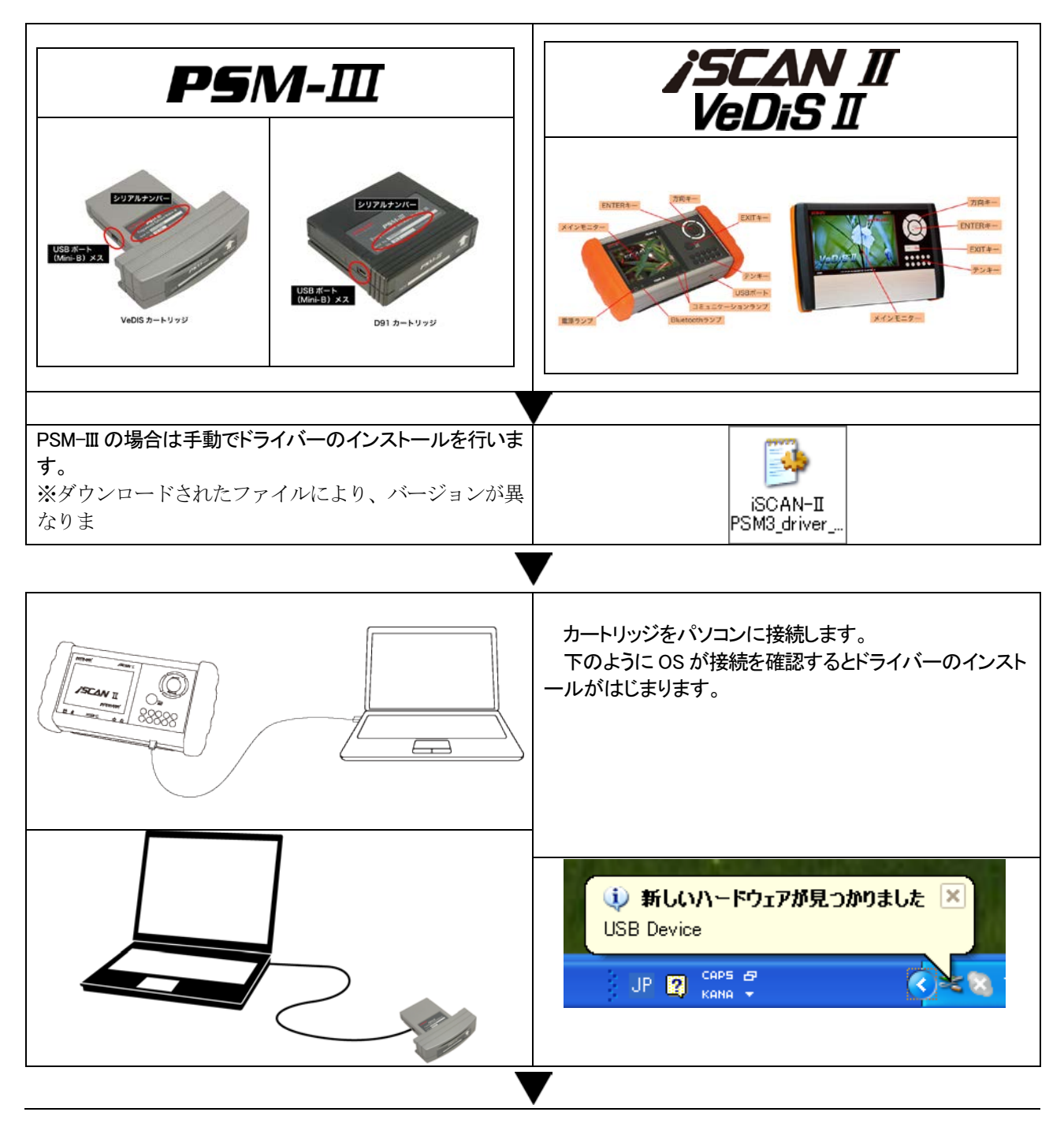

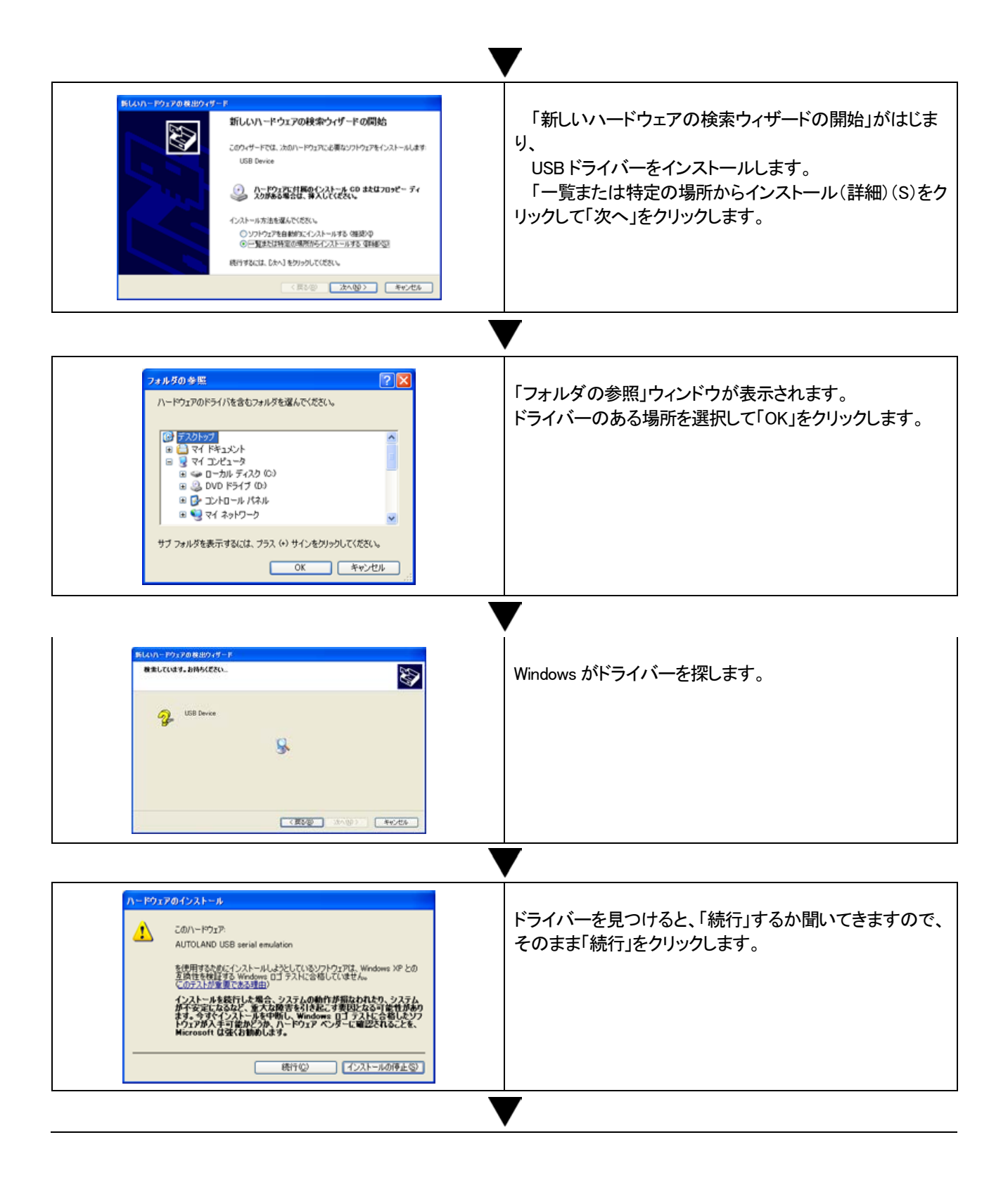

5

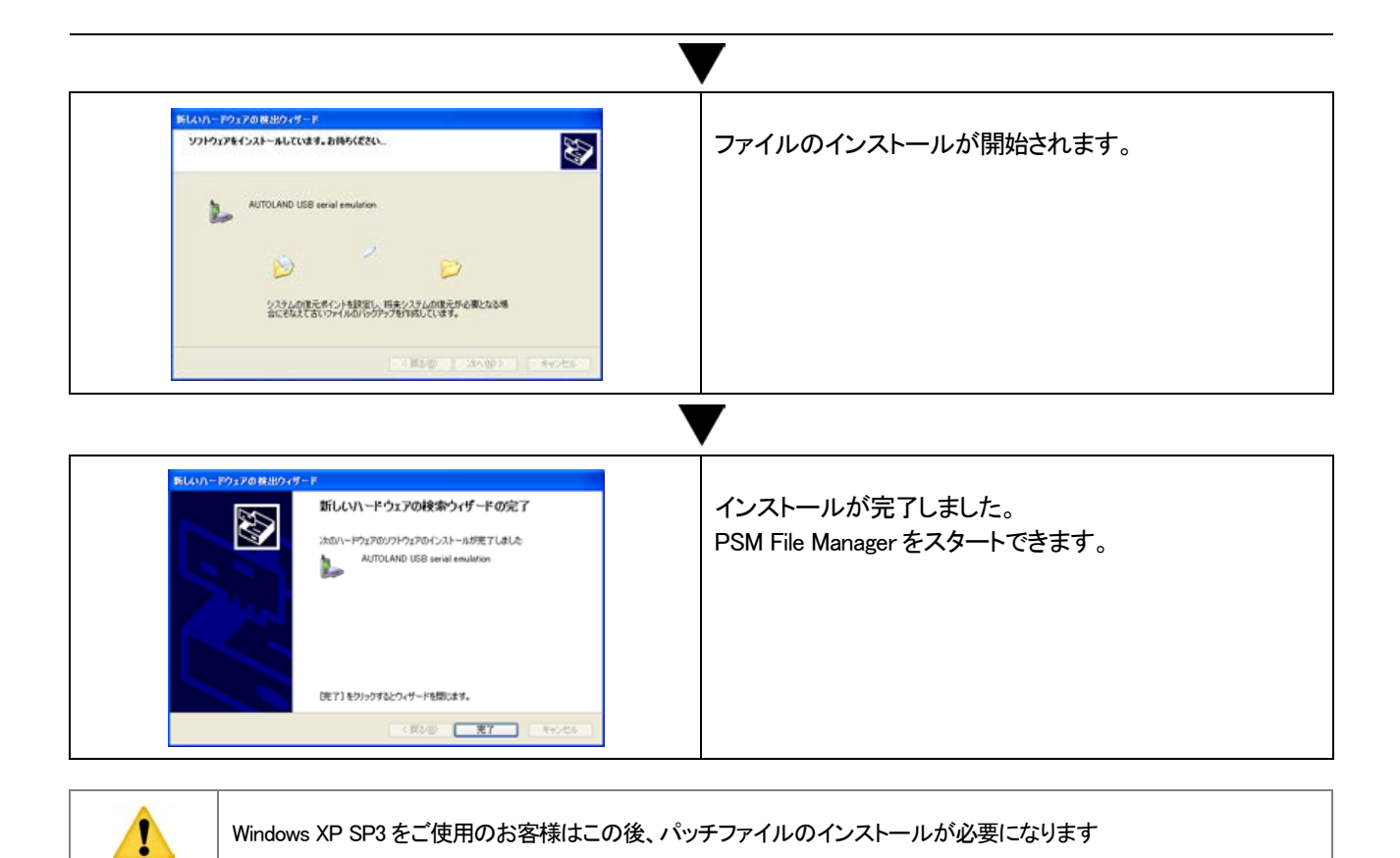

### Windows XP SP3 用パッチファイルのインストール

本体、カートリッジのドライバーをインストールした後、Windwos XP SP3 のパソコンを使用している場合、パッチファイルのインストールが 必要になります。ここでは、このパッチファイルのインストール手順について説明します。

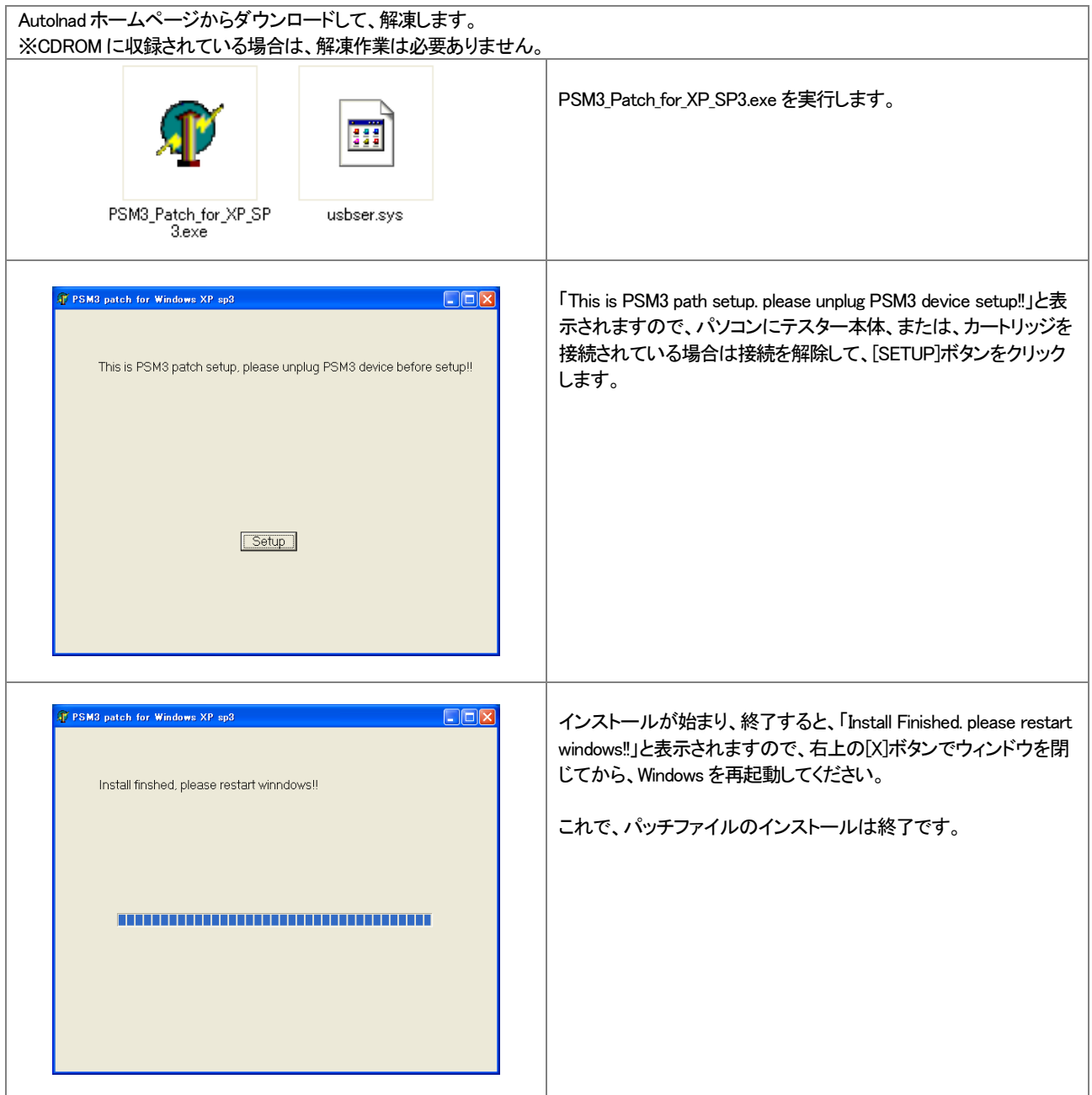

※PS-Module の場合、ドライバーをインストールした後にパソコンに接続します。 接続の順番は必ず守ってください。

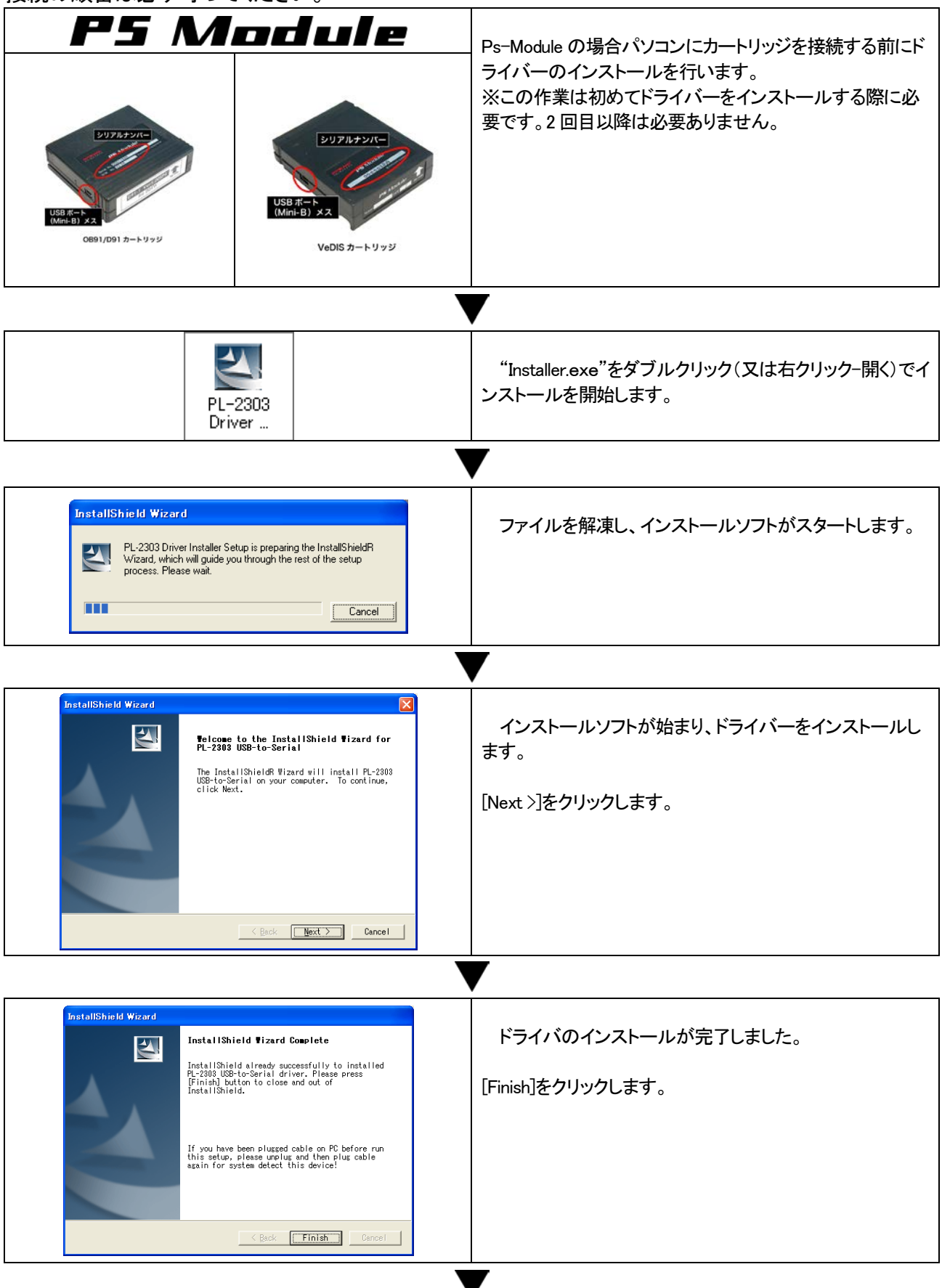

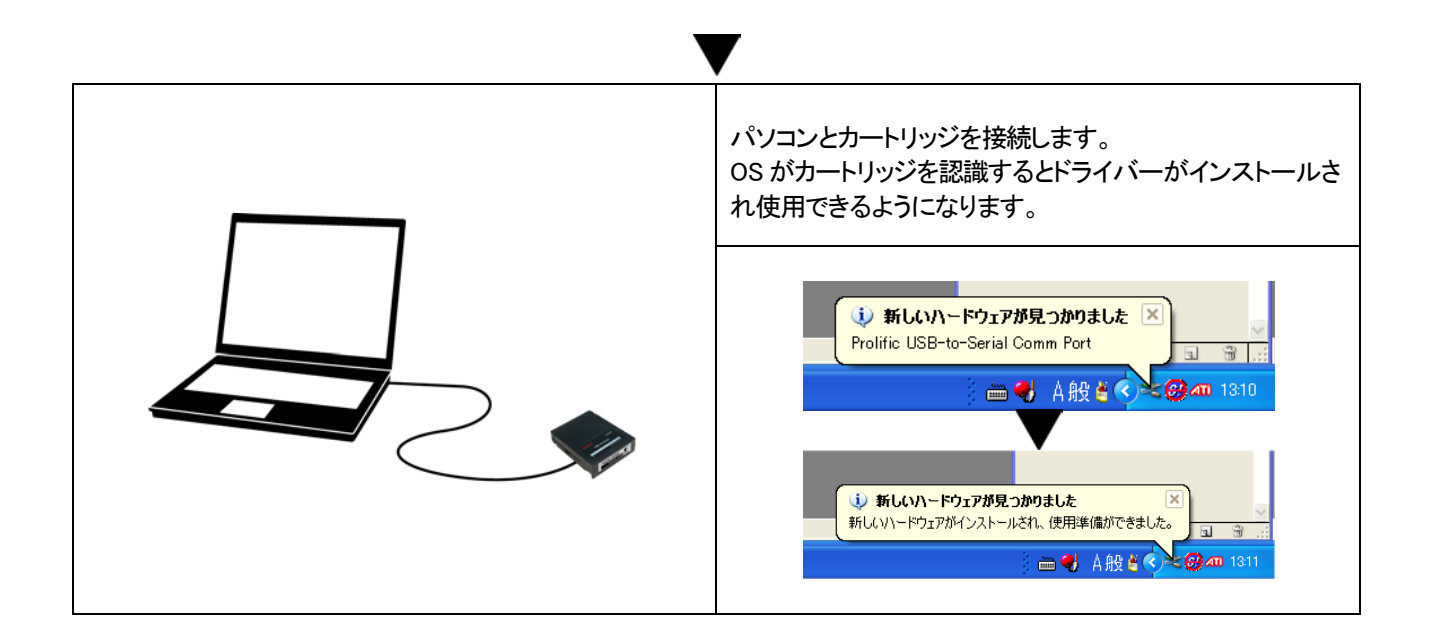

### <span id="page-8-0"></span>2.ソフトファイルの解凍

Windows XP の場合はそのまま解凍作業が行えますが、それ以外の Windows の場合は別途解凍ソフトが必要 です。

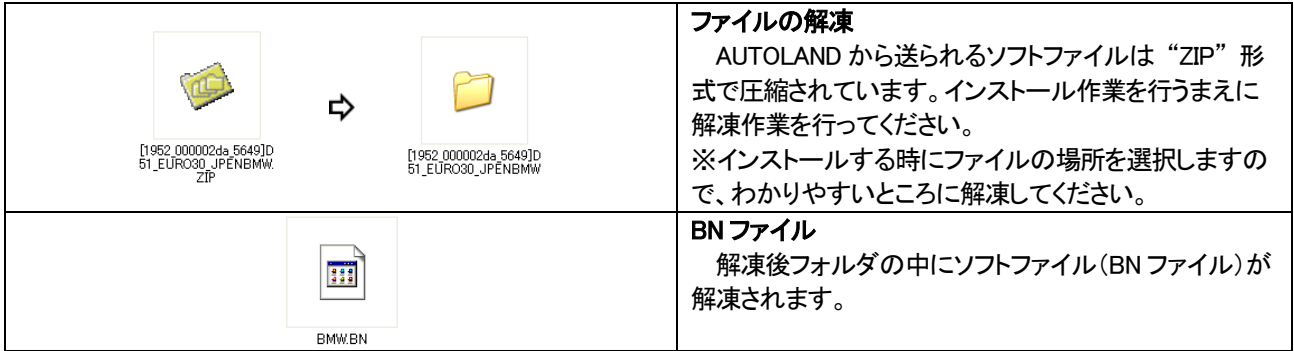

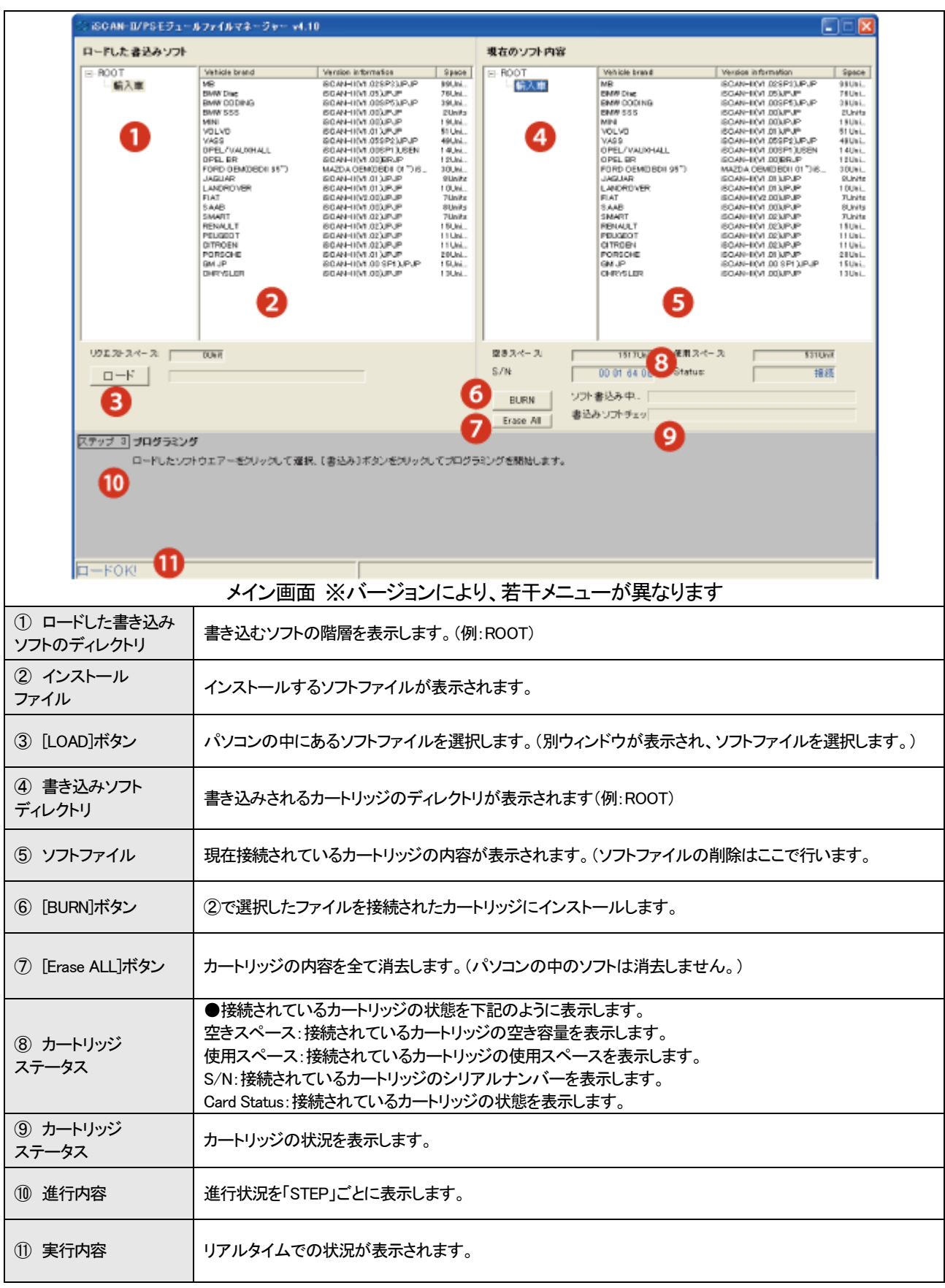

## <span id="page-9-0"></span>3.PS-Module File Manager メイン画面

## <span id="page-10-0"></span>4.カートリッジにソフトをインストール

カートリッジのドライバインストールが完了してから、カートリッジを接続します。

<span id="page-10-1"></span>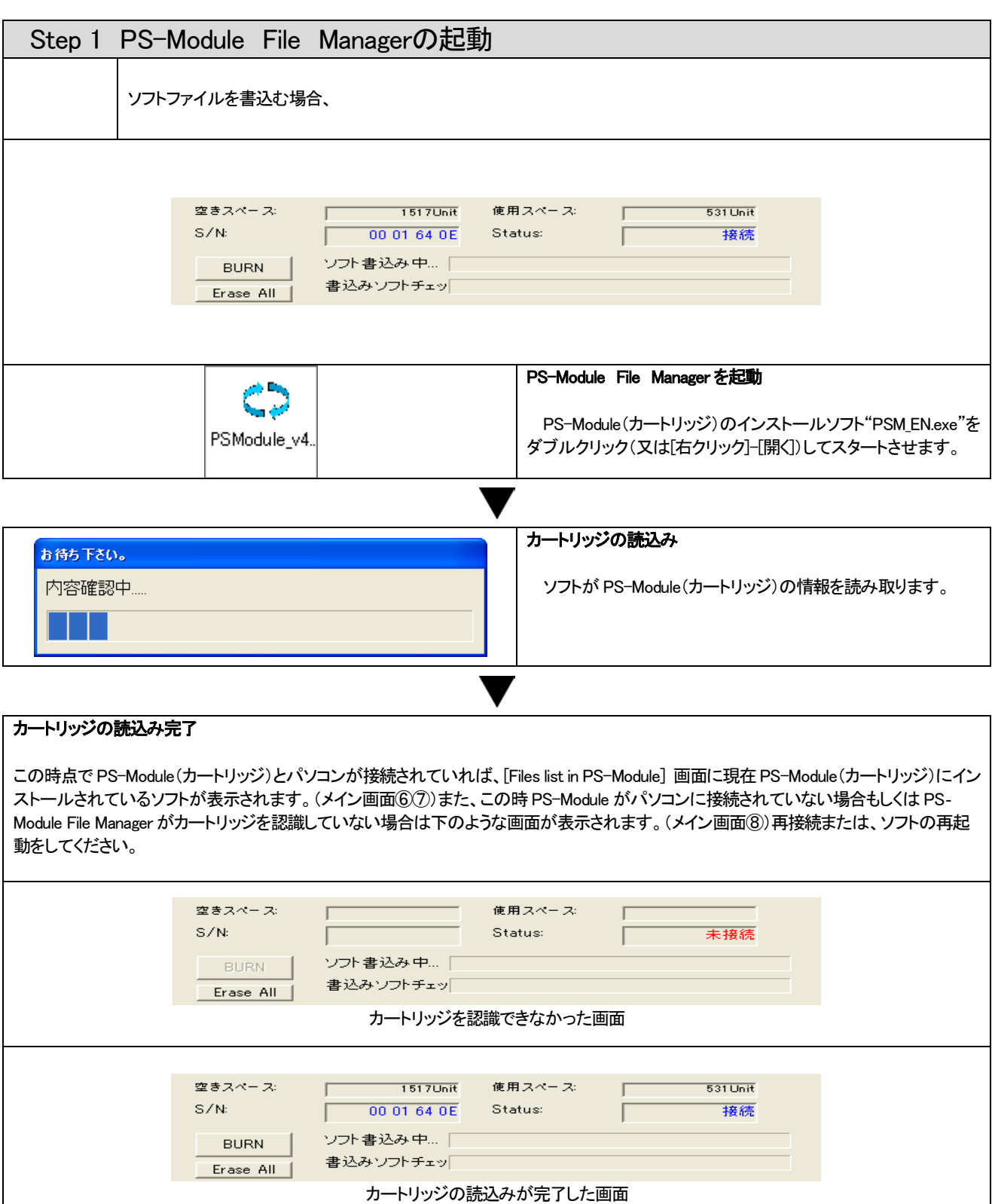

<span id="page-11-0"></span>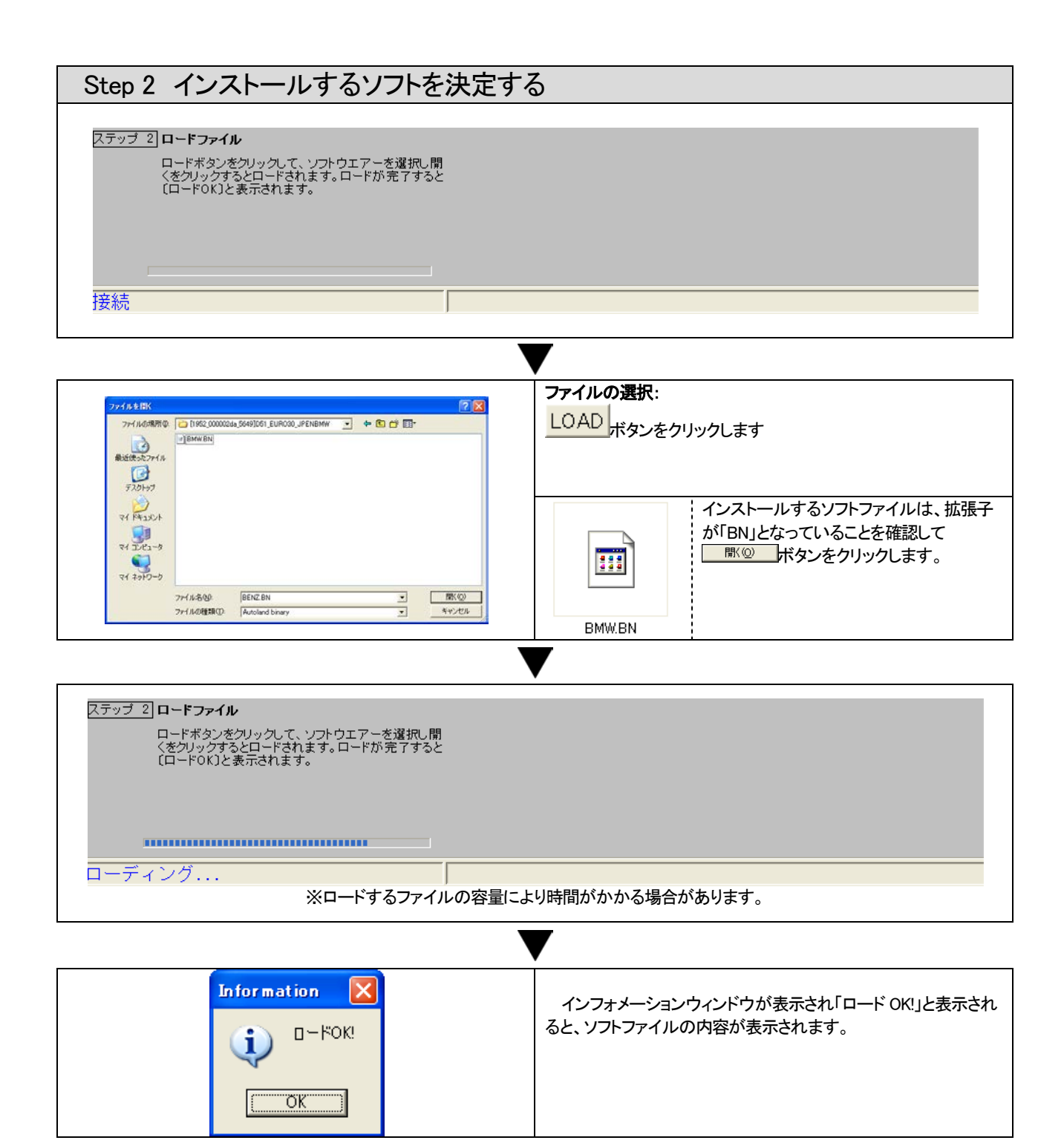

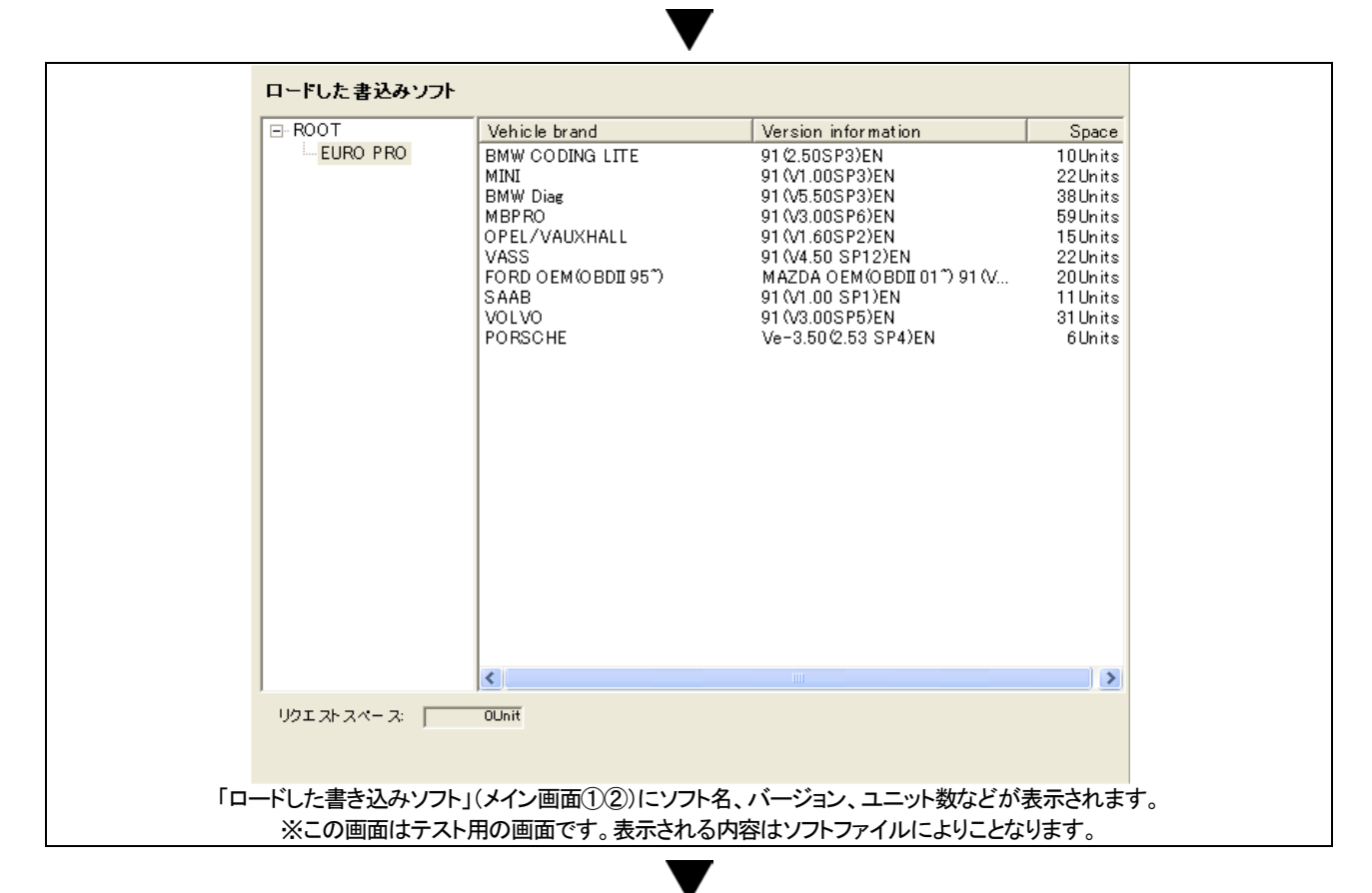

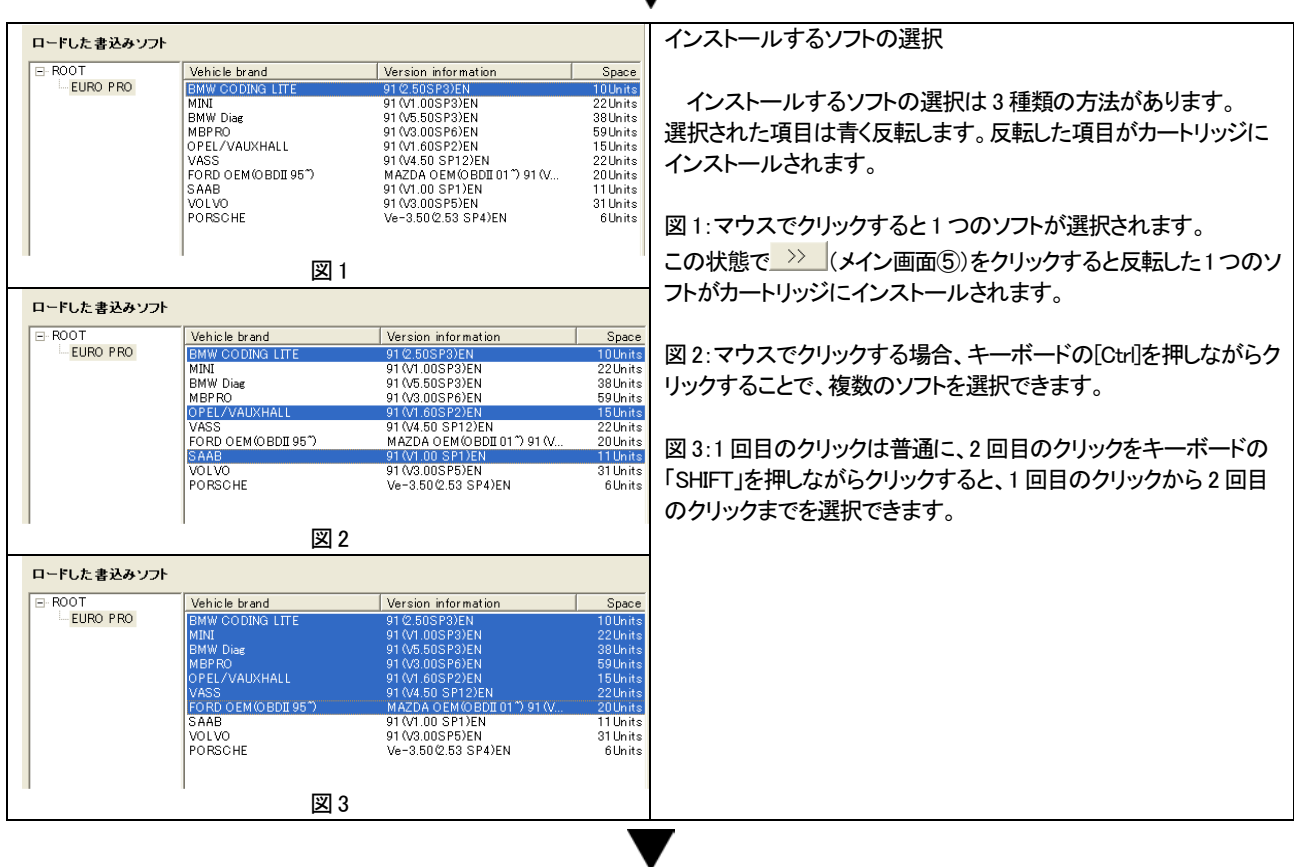

 $\overline{\hspace{1cm}}$ をクリックするとパソコンとカートリッジが通信をはじめ、「カートリッジステータス」と「実行内容」(メイン画面⑩⑪)が以下のように 表示します。

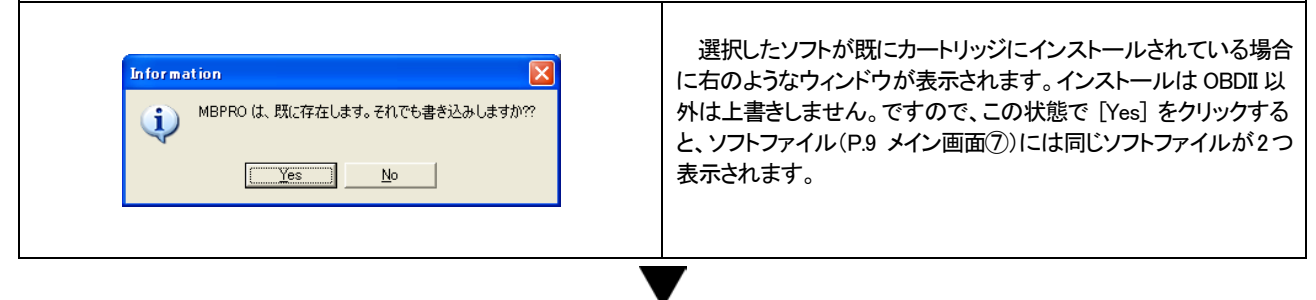

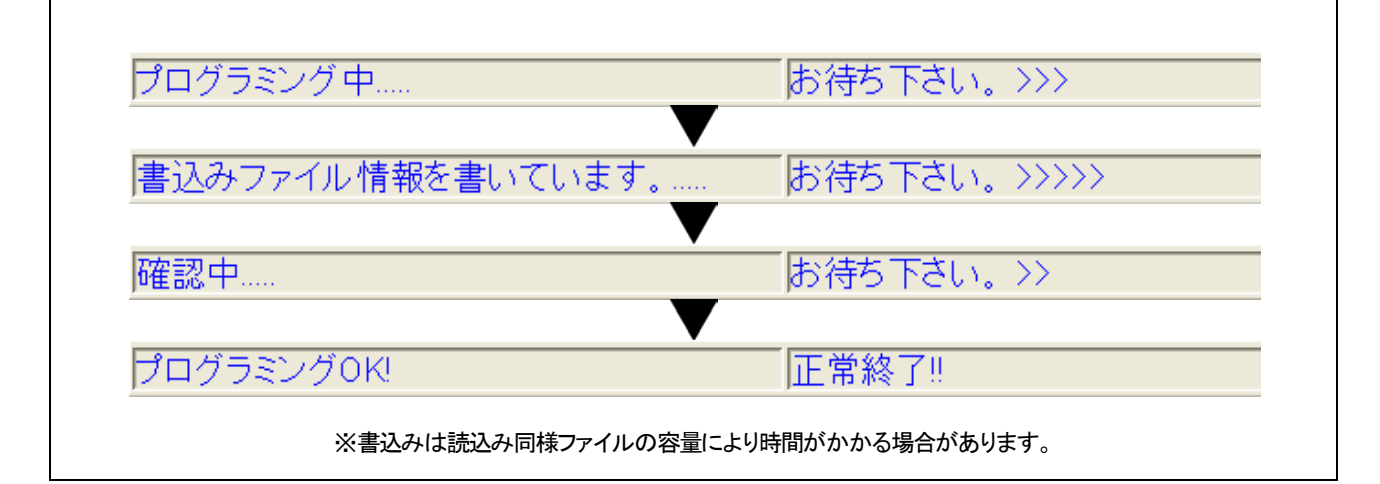

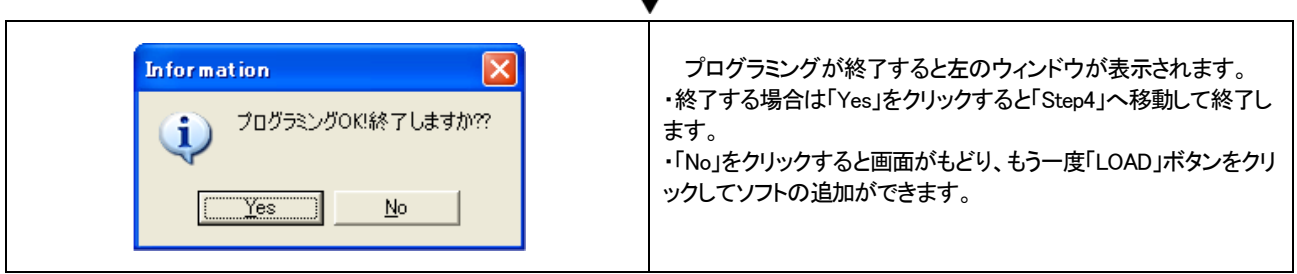

#### ソフトの削除

「PS モジュールファイルマネージャー」には画面上に消去ボタンはありません。

消去したい場合は。消去するソフトをクリック(インストールするソフトの選択(P.12参照))を参考に青く反転させ、キーボードの[Delete]キ ーを入力することで、消去できます。

※[Delete]キーはパソコンのキーボードにより[Del]と書かれている場合があります。

※ソフトの選択方法は追加するときと同じ方法で選択します。

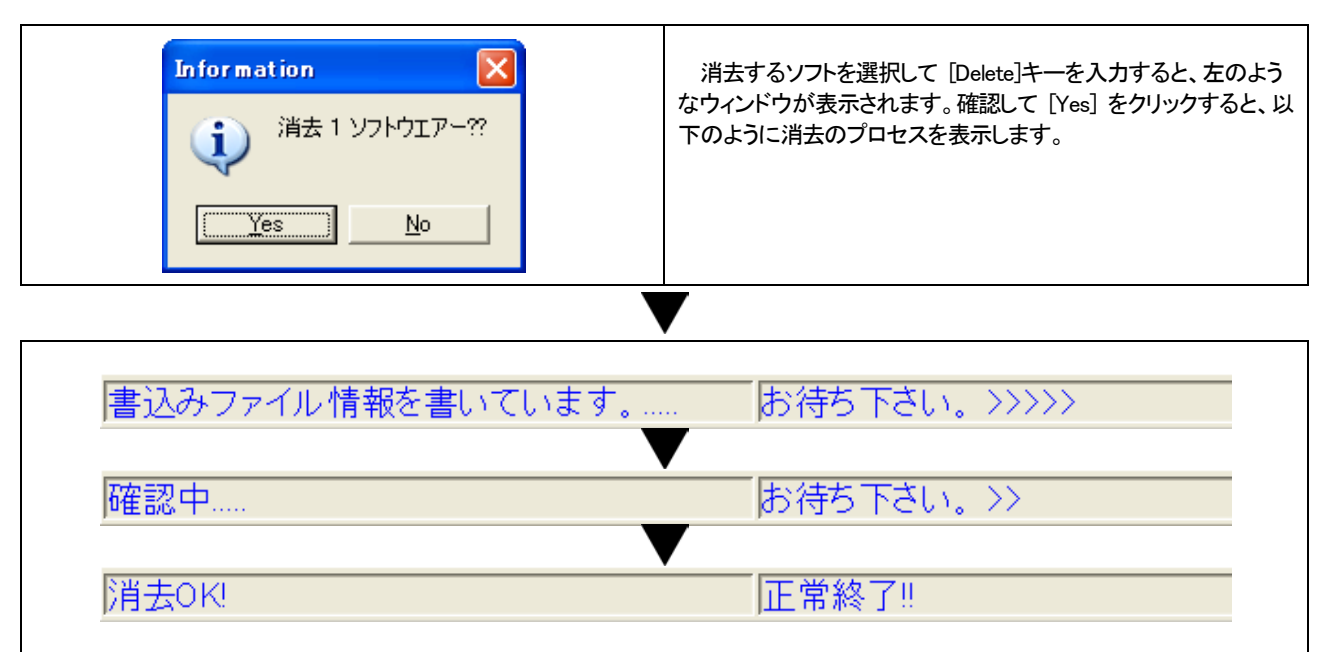

※ソフトの消去は読込み同様ファイルの容量により時間がかかる場合があります。

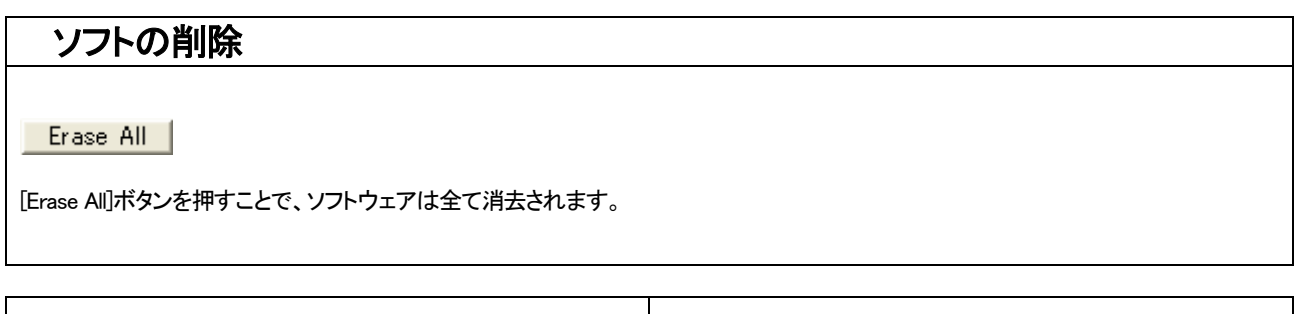

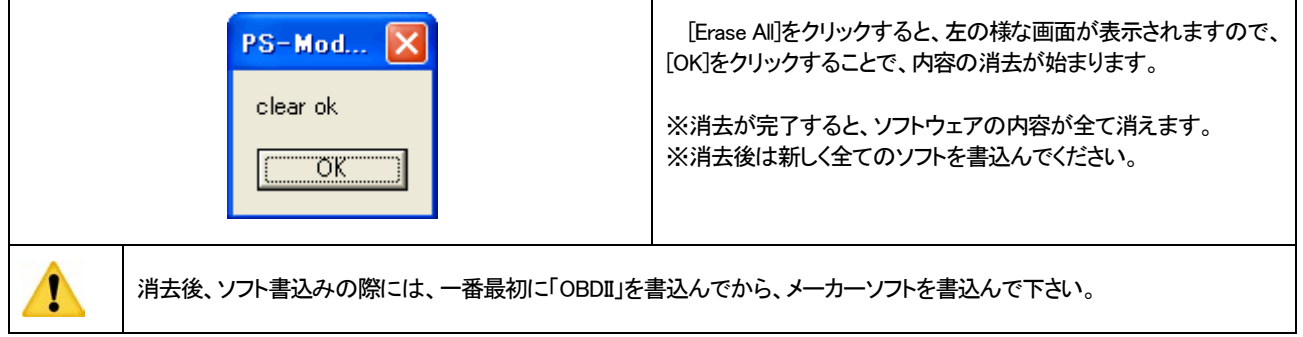

<span id="page-15-0"></span>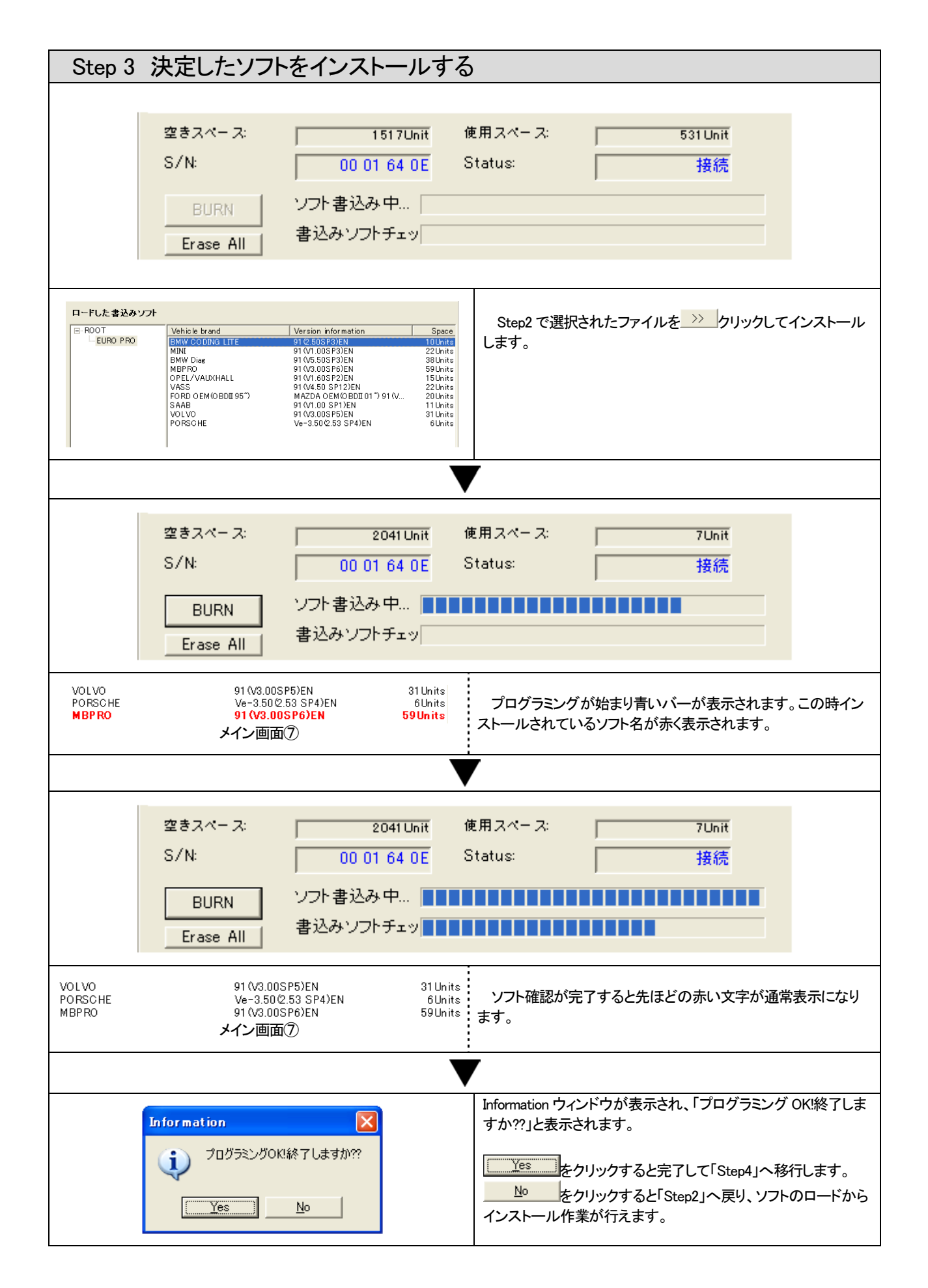

<span id="page-16-0"></span>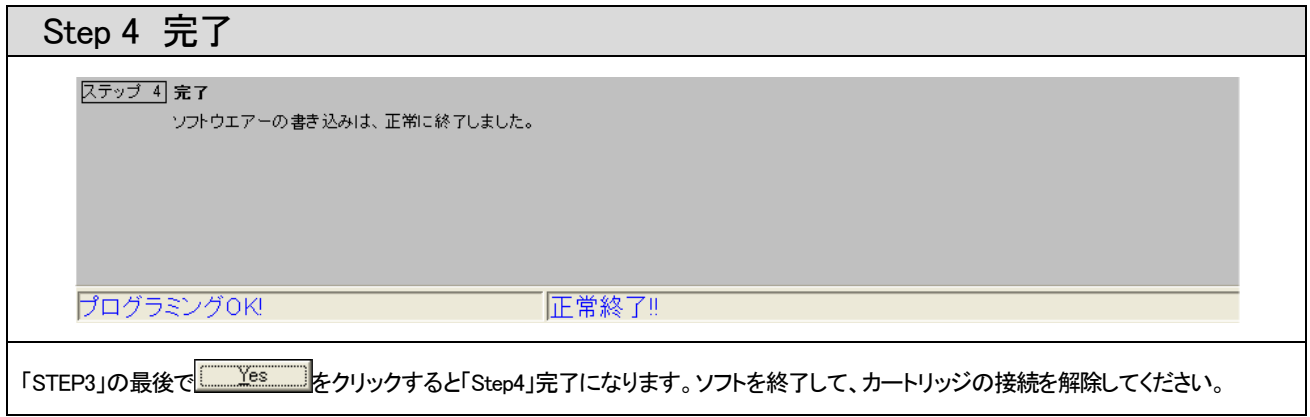